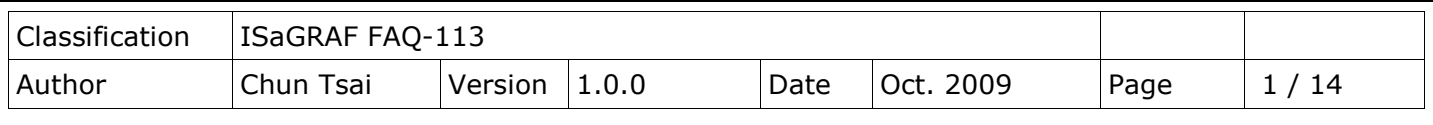

# **Linking ISaGRAF PAC to Modbus TCP/IP Slave Devices Using Modbus TCP/IP Master**

#### [Download FAQ-113 Demo](http://www.icpdas.com/web/product/download/software/development_tool/isagraf/document/faq/faq113_demo.zip)

ISaGRAF PAC WP-8147/8447/8847, WP-8137/8437/8837 and VP-25W7/23W7 support Modbus TCP/IP Master Protocol to link to various Standard Modbus TCP/IP Slave devices using the following version drivers: WP-8xx7: driver Ver.1.14 and above

VP-25W7/23W7: driver Ver.1.05 and above

Download the latest version of driver from:

<http://www.icpdas.com/en/download/file.php?num=1658>

Each WP-8xx7 or VP-25W7/23W7 can link to up to 100 Modbus TCP/IP slave devices. Please make sure the driver version of PAC is consistent with the above listed versions. Then, make sure the I/O complex equipment - "mbus tcp" is installed in the PC/ISaGRAF. If not, please download "mbus tcp.xia" from the following website:

<http://www.icpdas.com/en/download/index.php?root=&model=&kw=nModbus> Then follow the steps to install it to the PC/ISaGRAF.

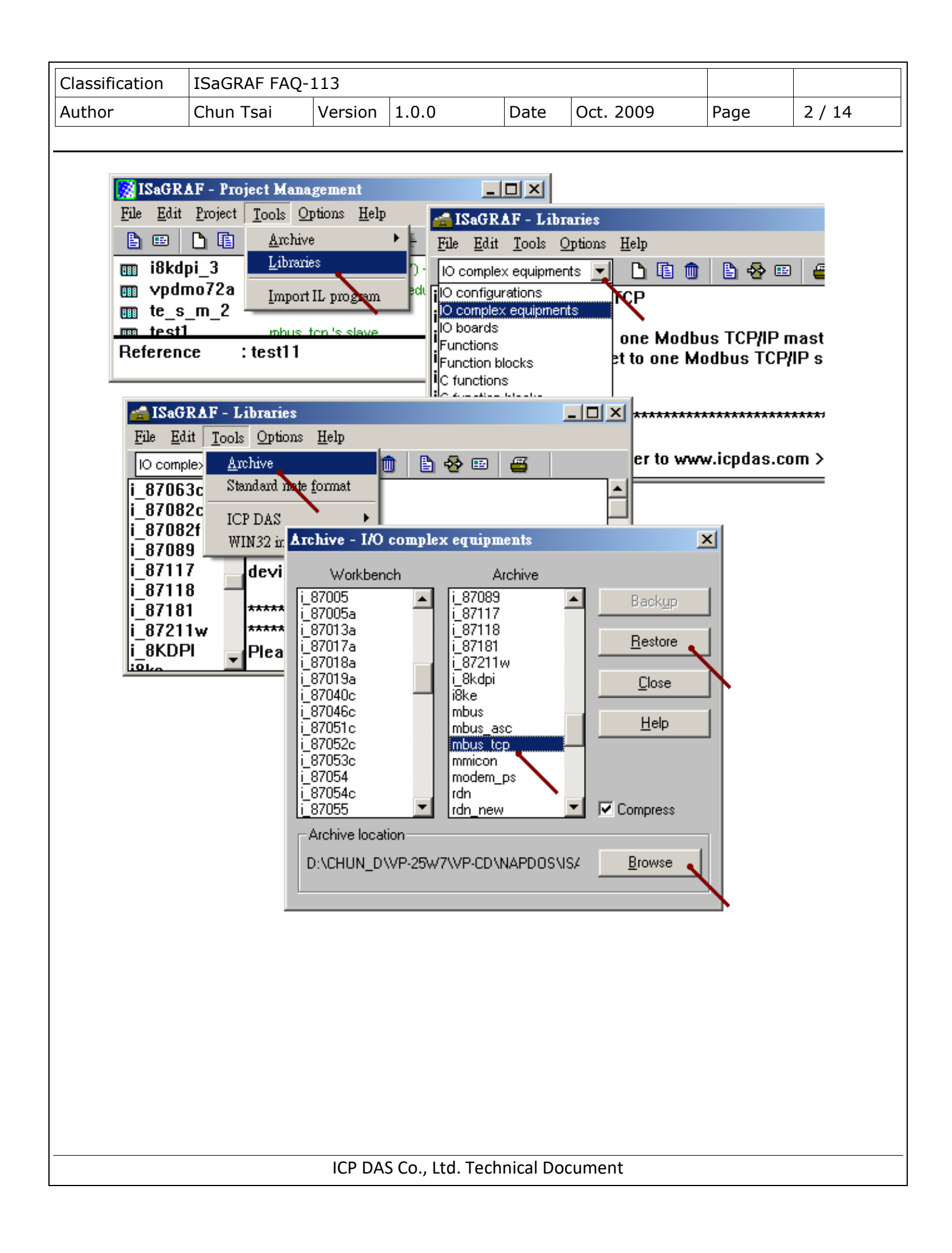

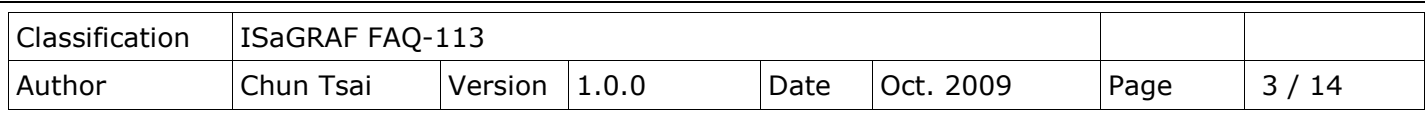

## **1.1 Using "Mbus\_tcp" to Link Modbus TCP/IP Slave Devices**

## **1. Setup for using "Mbus\_tcp"**

One PAC supports up to 100 "Mbus\_tcp" connections. Using more "Mbus\_tcp" connections will reduce the PAC efficiency. If the PAC does not actually connect to a Modbus TCP/IP slave device, do not use "Mbus tcp". It is to prevent the PAC efficiency reducing from trying to connect with a non-existing device.

Some Modbus TCP/IP slave devices may not allow read/write data in fast frequency. The user can assign a larger value to "Min\_Wait\_Time", so that the Modbus TCP/IP command will not be sent too frequently.

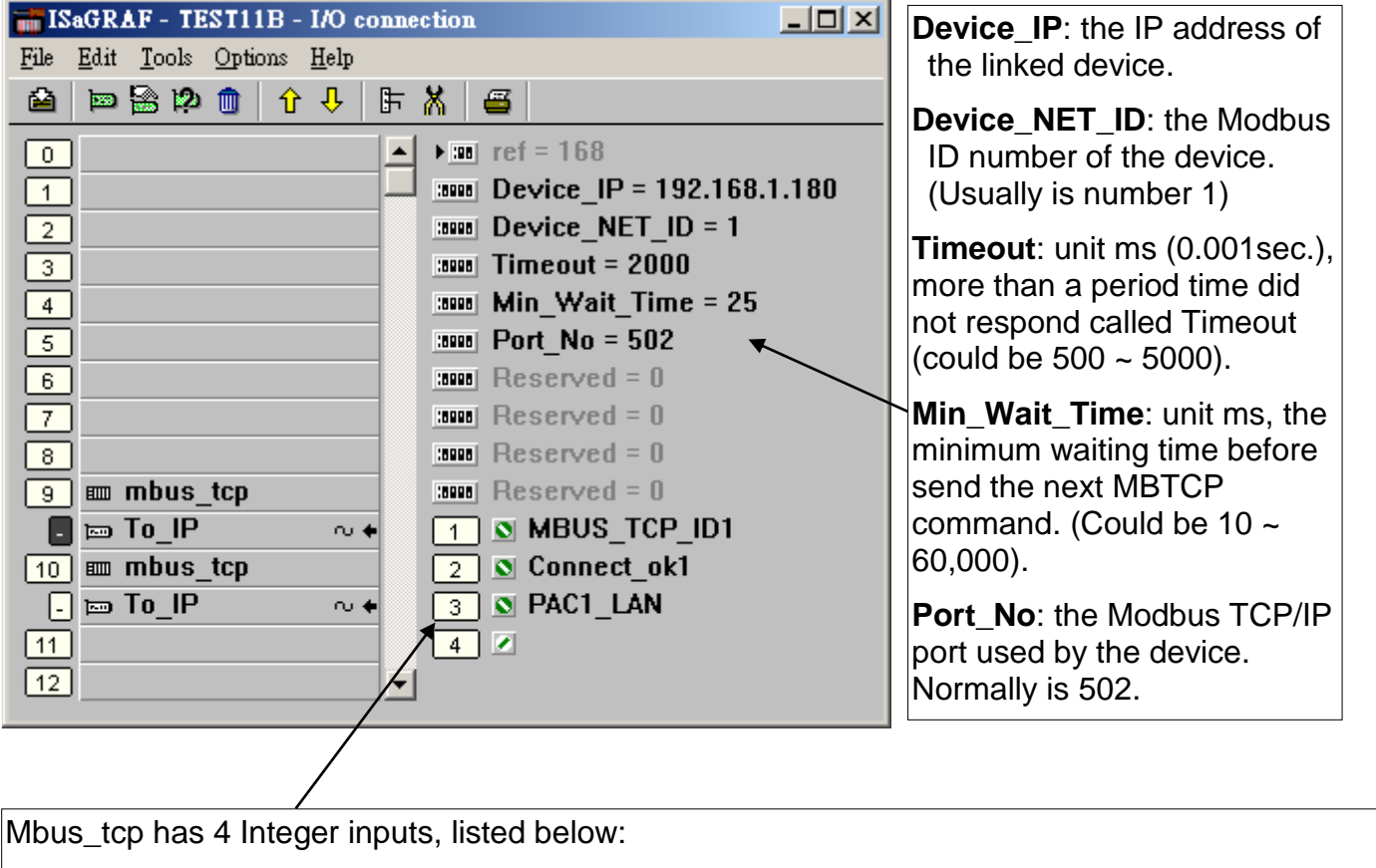

The 1<sup>st</sup> Channel: return a "Mbus\_tcp" ID code, the correct ID code value at least is 1,000,001. Must use the input parameter of "SLAVE\_" on the left side of mbus\_xxx function blocks. The 2<sup>nd</sup> Channel: the connection situation of the current device, 1: connect, 0: not connect. The 3<sup>rd</sup> Channel: reserved. The 4<sup>th</sup> Channel: reserved.

ICP DAS Co., Ltd. Technical Document

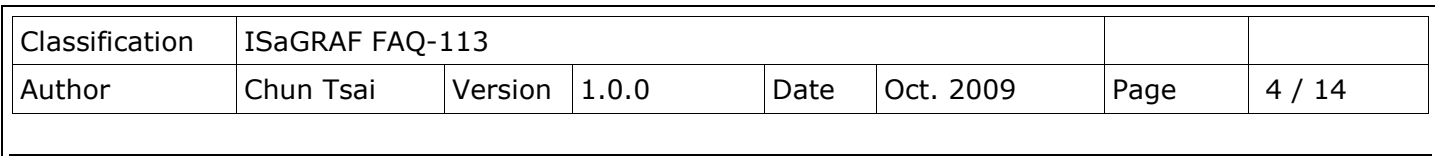

## **2. Edit the Mbus\_xxx function blocks to read/write data from/to the Modbus TCP/IP slave devices**

After the step 1 about linking Mbus\_tcp, next step is similar to the method in the **Chapter 8 - "Linking The Controller To Modbus RTU & Modbus ASCII Devices" of the** "**User's Manual of ISaGRAF PAC**". Up to now, "Mbus tcp" supports the following Modbus read/write function blocks.

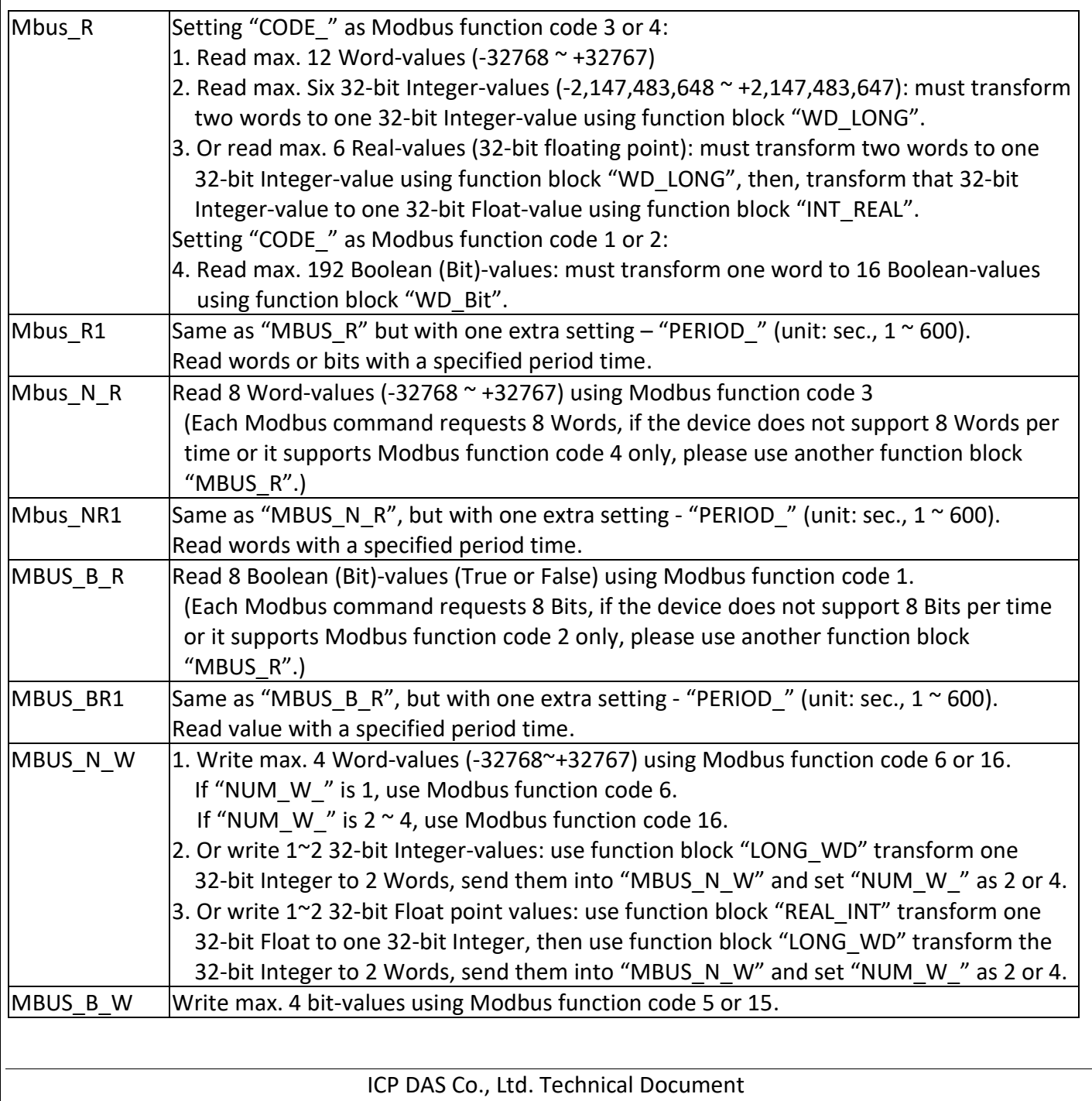

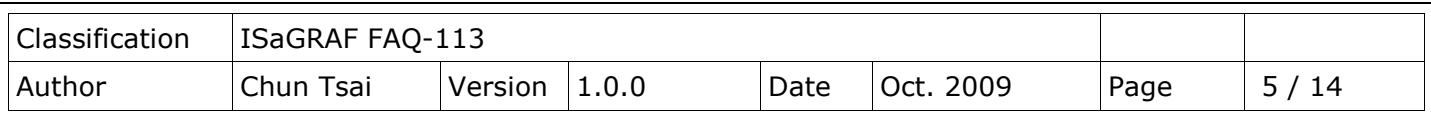

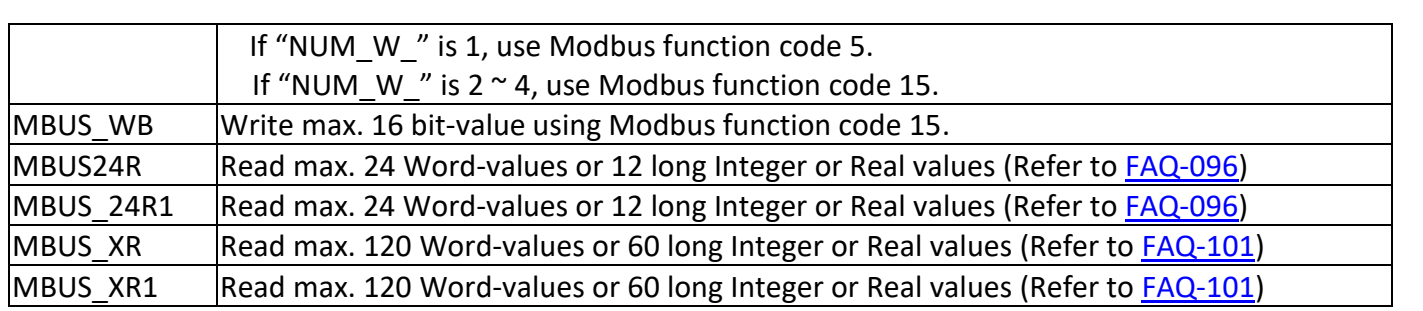

For example, read from the address 0~9 of the Modbus TCP/IP salve device. It is 10 Words (suppose the device using Modbus function code 4), so user can use function block "Mbus\_R" to read. ("Mbus\_TCP\_ID1" is the first channel value returned by the "Mbus\_tcp" in the screen "I/O connection". It is the ID code of the "Mbus tcp". Please refer to the previous step 1 for detail information.)

The first returned value in the right side is the communication situation of function block "mbus\_R", True: ok, False: fail.

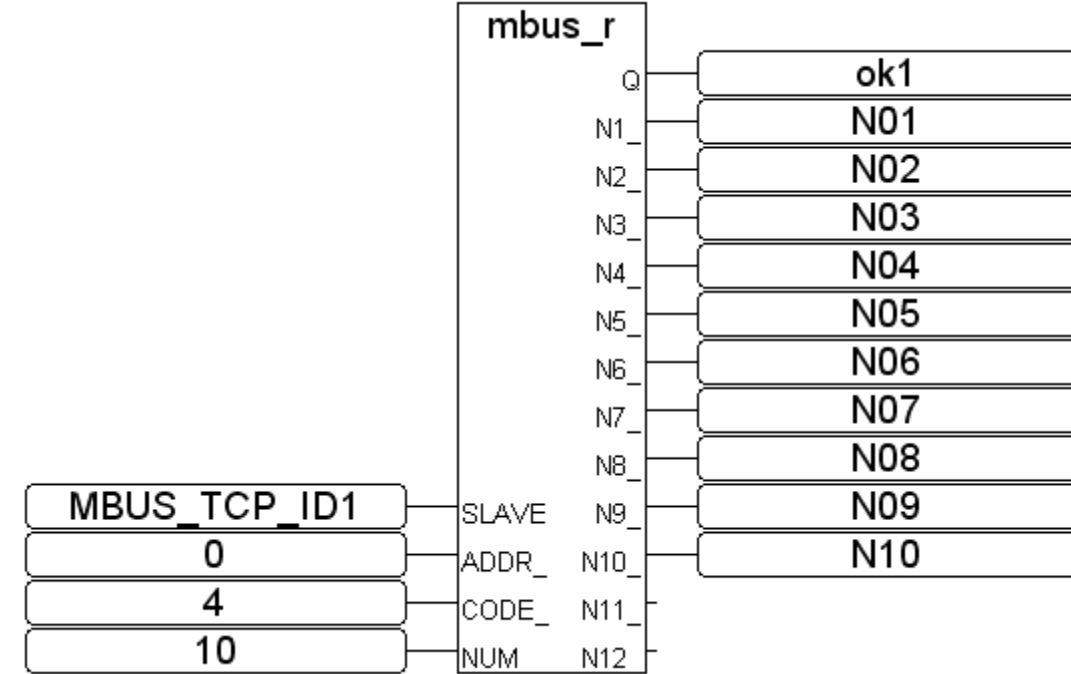

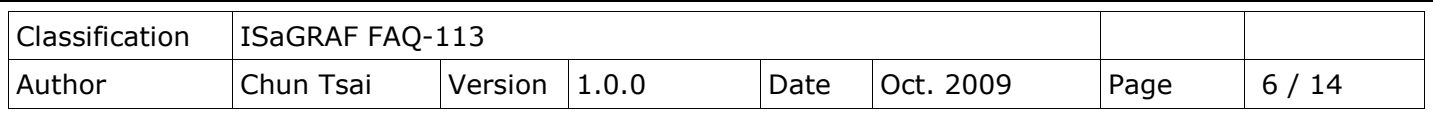

For another example, write 1 Bit-value to Modbus TCP/IP slave device. User can use function block "Mbus\_B\_W" (or "Mbus\_wb", Note: When write 1 bit, Mbus\_b\_w uses Modbus function code 5. But "Mbus\_wb" uses Modbus function code 15. When write 2 or more Bits, "Mbus\_b\_w" and "Mbus\_wb" are all use Modbus function code 15. )

In the program below, when M9 is set to "True", it will send a command once to set 1 bit-value (addr=100) as B01 (B01 is an ISaGRAF Boolean variable. Its value can be "True" or "False".). If want to send the command continually, please directly set "True" to the parameter of "ACTION\_". The program below sends the command just once when M9 is "True".

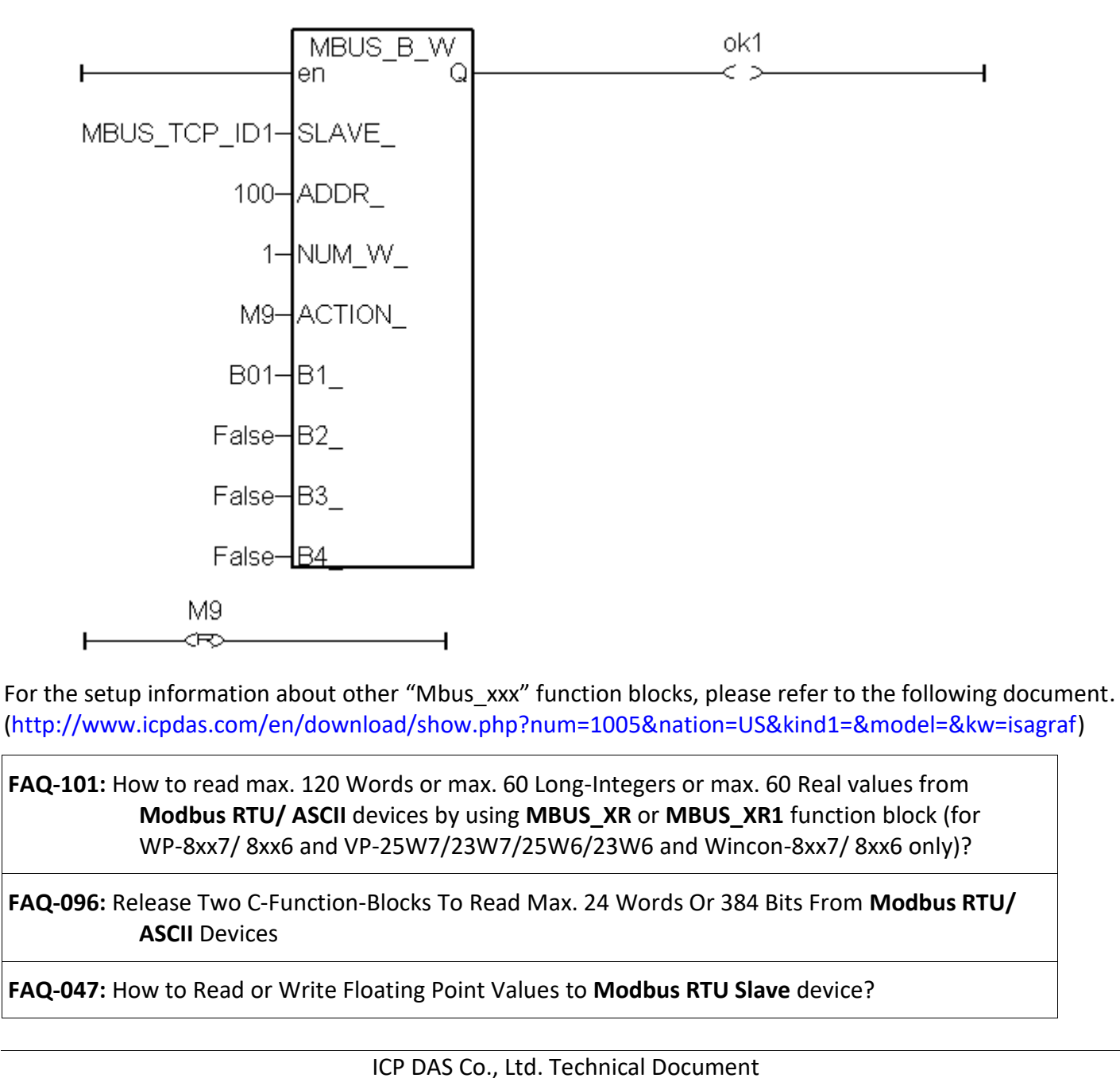

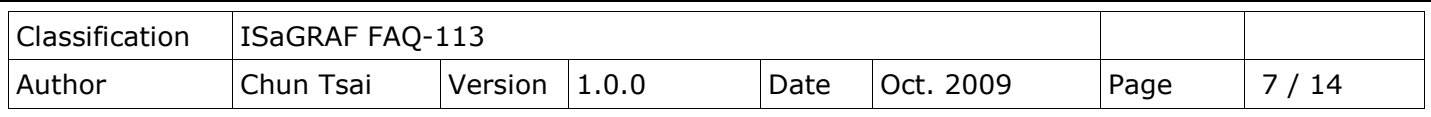

## **FAQ-046**: How to Write **16-bits** to **Modbus RTU** devices by **Modbus** function call **No. 6**?

"User's Manual of ISaGRAF PAC" Chapter 8. ("User\_Manual\_I\_8xx7.pdf") or WP-8xx7 CD:\napdos\ISaGRAF\wp-8xx7\chinese\_manu\ or VP-2xW7 CD:\napdos\ISaGRAF\vp-25w7-23w7\chinese\_manu\ or <http://www.icpdas.com/en/download/file.php?num=1658>

## **1.2 Using "Mbus\_tcp" to Link ET-7000 I/O Modules**

ICP DAS ET-7000 series supports Modbus TCP/IP slave protocol and Web configuration. WP-8xx7 or VP-2xW7 can link to several ET-7000 modules using"Mbus\_tcp". In theory a single WP-8xx7 or VP-2xW7 can link to up to 100 ET-7000 modules.

For more ET-7000 product information, please visit the following website.

http://www.icpdas.com/en/product/guide+Remote I O Module and Unit+Ethernet I O Modules [+ET-7000\\_ET-7200](http://www.icpdas.com/en/product/guide+Remote__I_O__Module__and__Unit+Ethernet__I_O__Modules+ET-7000_ET-7200)

### **1. Using Internet Browser to setup ET-7000 module**

Each ET-7000 must be configured via Internet Browser before its first usage. ET-7000 series manufactured with the IP address=192.168.255.1, Mask=255.255.0.0. Please set your PC in the same domain of IP address, ex: set PC to IP=192.168.255.100, Mask=255.255.0.0. Then run the Internet Browser, such as IE, input the IP address to connect the ET-7000, as the below screen (Note: The Dip Switch in the back of ET-7000 must be set to the "Normal" position.).

First, click **[Configuration] > [Module I/O Settings]** for the Channel setting, then click "**Submit**" to finish.

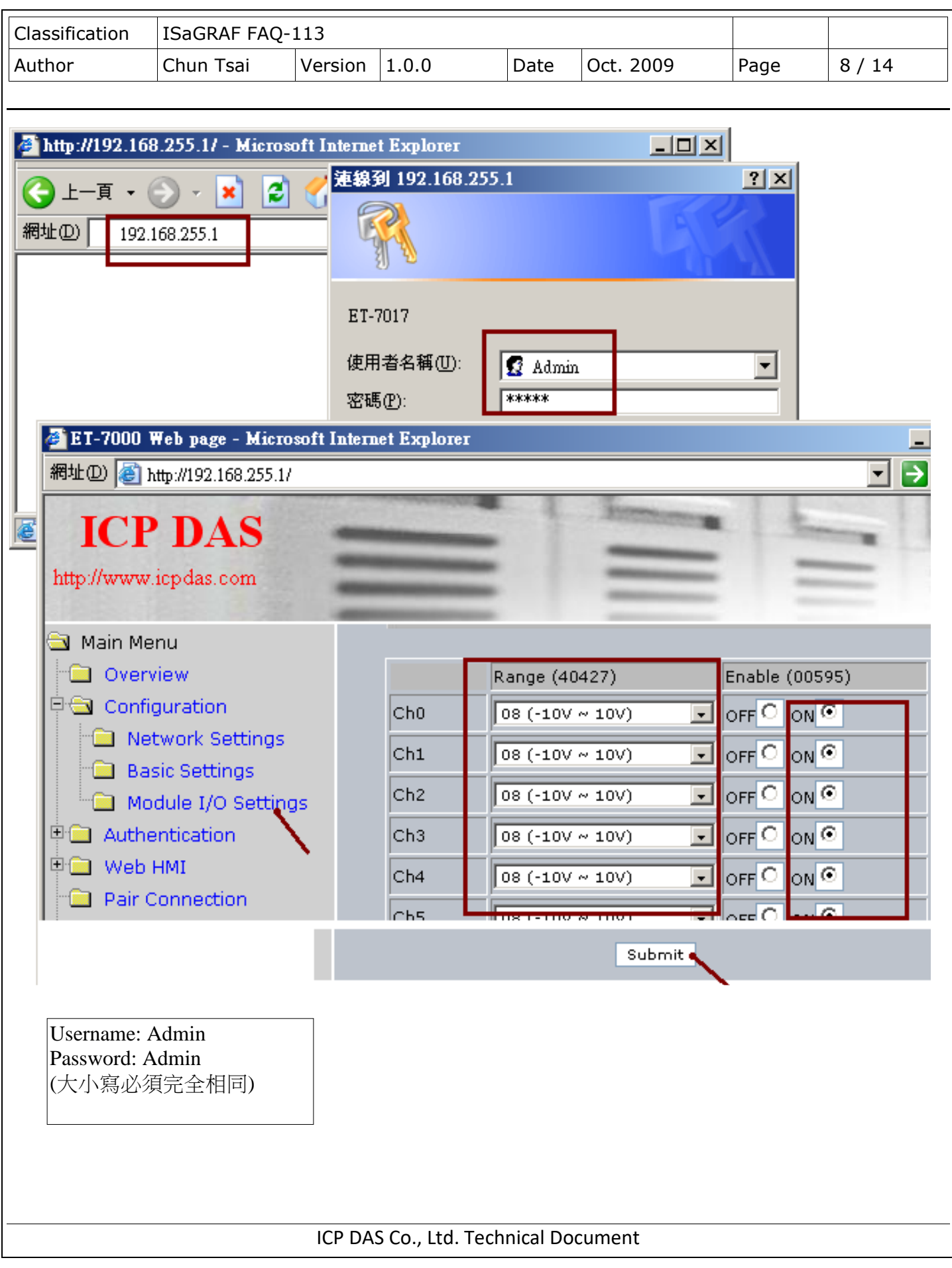

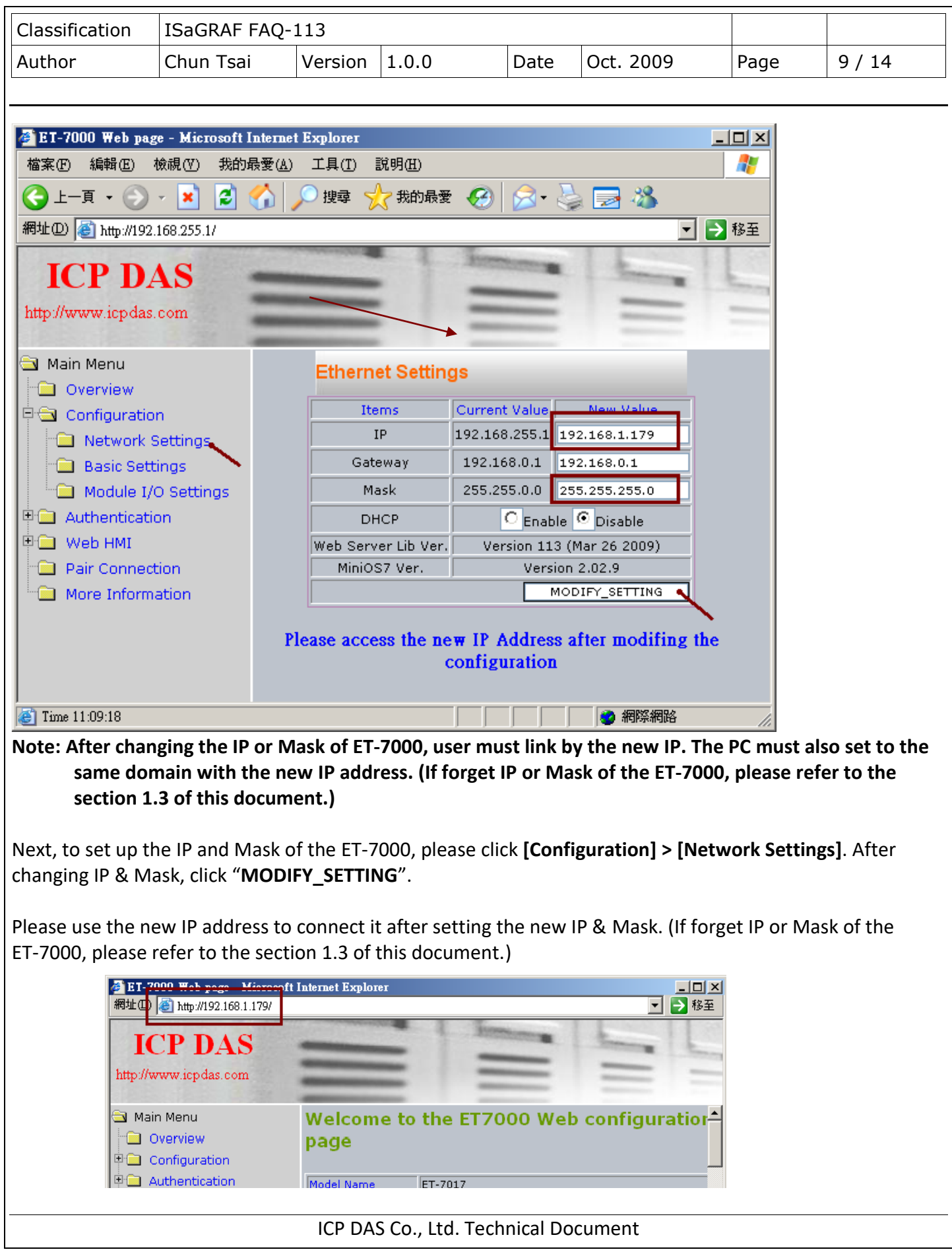

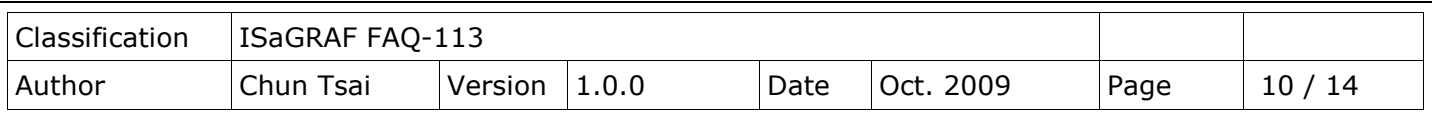

### **2. Using Mbus\_tcp & Mbus\_xxx function block to link ET-7000**

Next, connect the "Mbus\_tcp" in the "ISaGRAF I/O connection" window, please refer to the section 1.1 of this document. Then use the suitable function block Mbus\_xxx to read or write the data in the ET-7000.

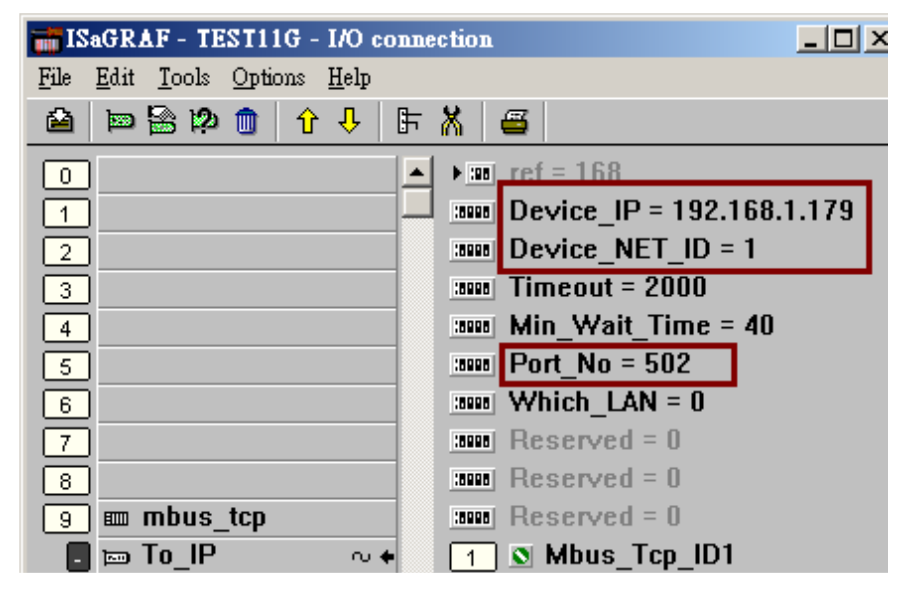

For DO channel of ET-7000, please use **Mbus WB** function block. The "NUM " parameter must assign in the DO channel number of the ET-7000 (<= 16). Assign the "ACTION " parameter with "True" and the "ADDR " with "0" (If the ET-7000 has more than 16 DO channels, use 2 Mbus\_wb function block to control it and set one of "ADDR\_" to "0", the other to "16".)

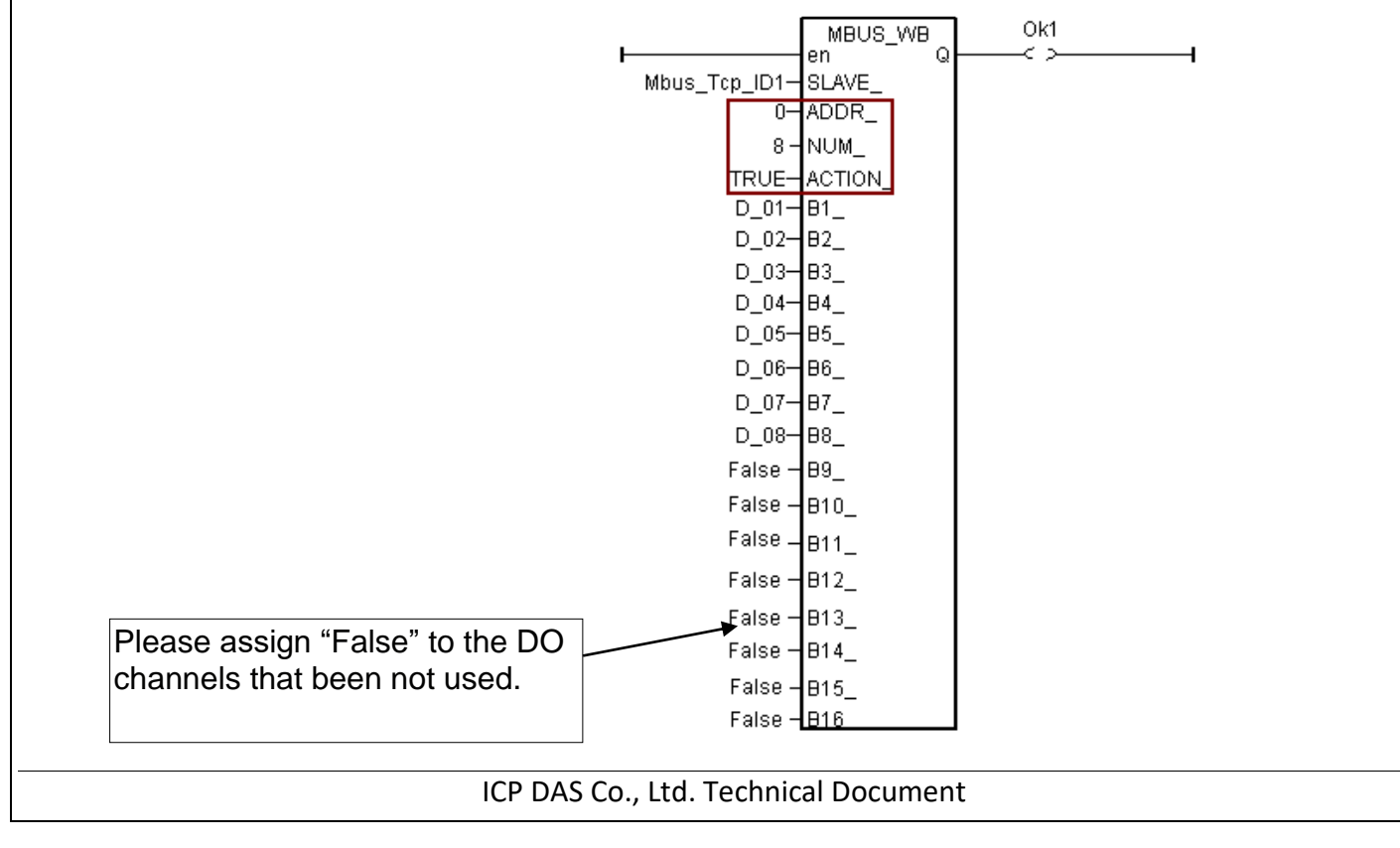

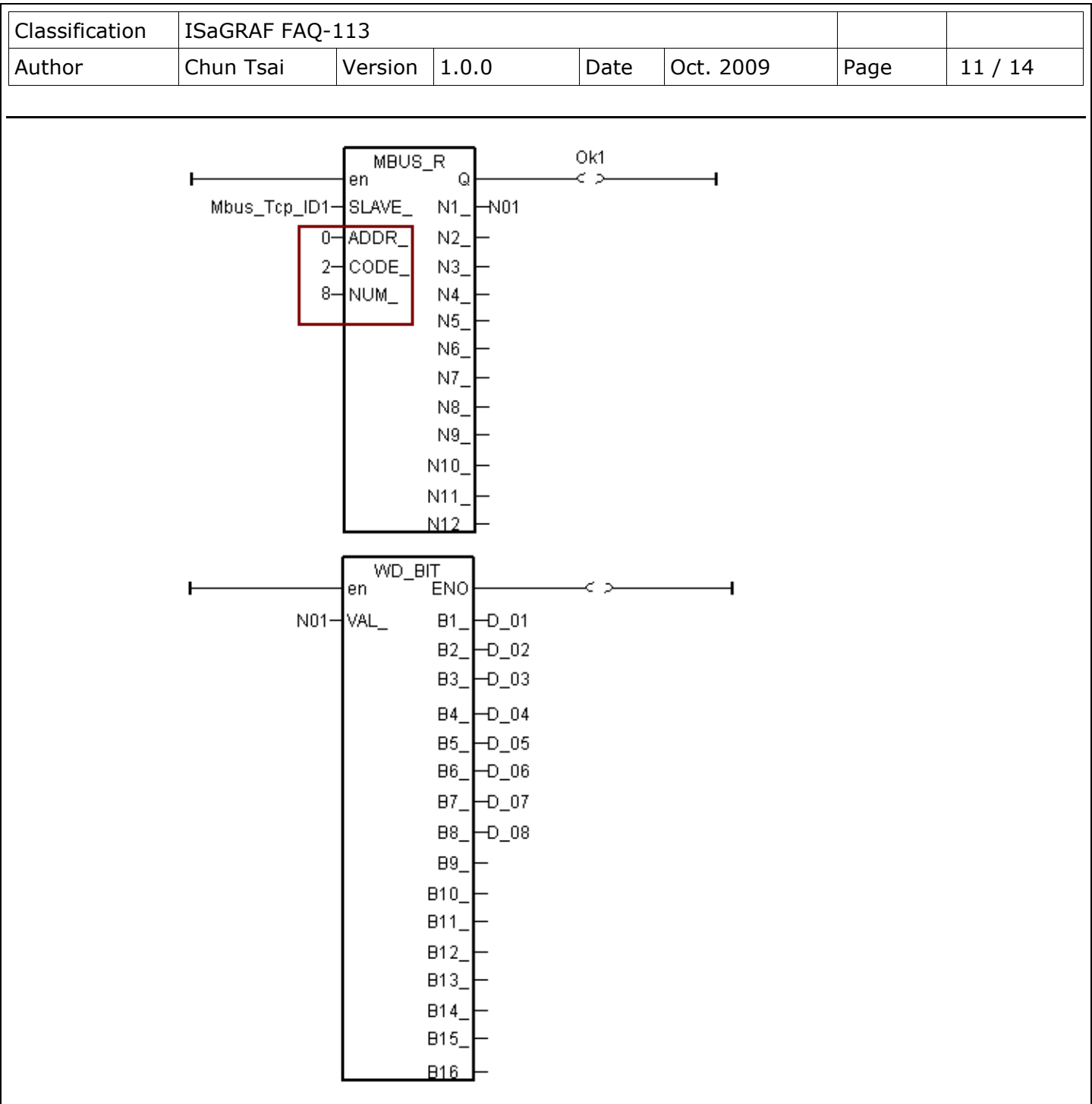

For DI channel of ET-7000, please use **Mbus\_R** function block. Assign the "ADDR\_" with "0" and assign the "CODE\_" with "2". The "NUM\_" parameter must assign in the DI channel number of the ET-7000 (1  $\sim$  32).

Each "N1\_" ~ "N12\_" in the right side of "Mbus\_R" function block is a Word-value (range: -32768 ~ +32767). Each Word-value can be transformed to 16 DI channel values, so please use "WD\_BIT" to transform Word to Boolean variable, as the following pictures. (Note: If the ET-7000 has more than 16 DI channels, must use 2 words, such as N1\_& N2\_, in the right side.)

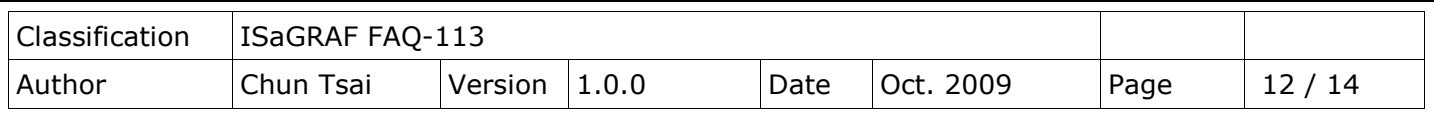

For AI channel of ET-7000, please use **Mbus\_R (**or **mbus24R)** function block. Assign the "ADDR\_" with "0" and assign the "CODE" with "4". The "NUM" parameter must assign in the AI channel number of the ET-7000, could be  $1 \sim 12$  (for Mbus24R:  $1 \sim 24$ ).

The range of the Word-value read from the right side is -32768  $\sim$  + 32767. This value is related to the AI channel range setting of the ET-7000. Please refer to the user manual of the ET-7000. (For example, ET-7017: [http://www.icpdas.com/en/download/index.php?model=ET-7017\)](http://www.icpdas.com/en/download/index.php?model=ET-7017)

For instance, if set the range of ET-7017 to "08: -10 V to + 10V", its word-value is mapping to -32768  $\sim$  + 32767. When input 5 V, the Word-value read from the right side is about 16383; if input -2.5 V, the Word-value is about -8192.

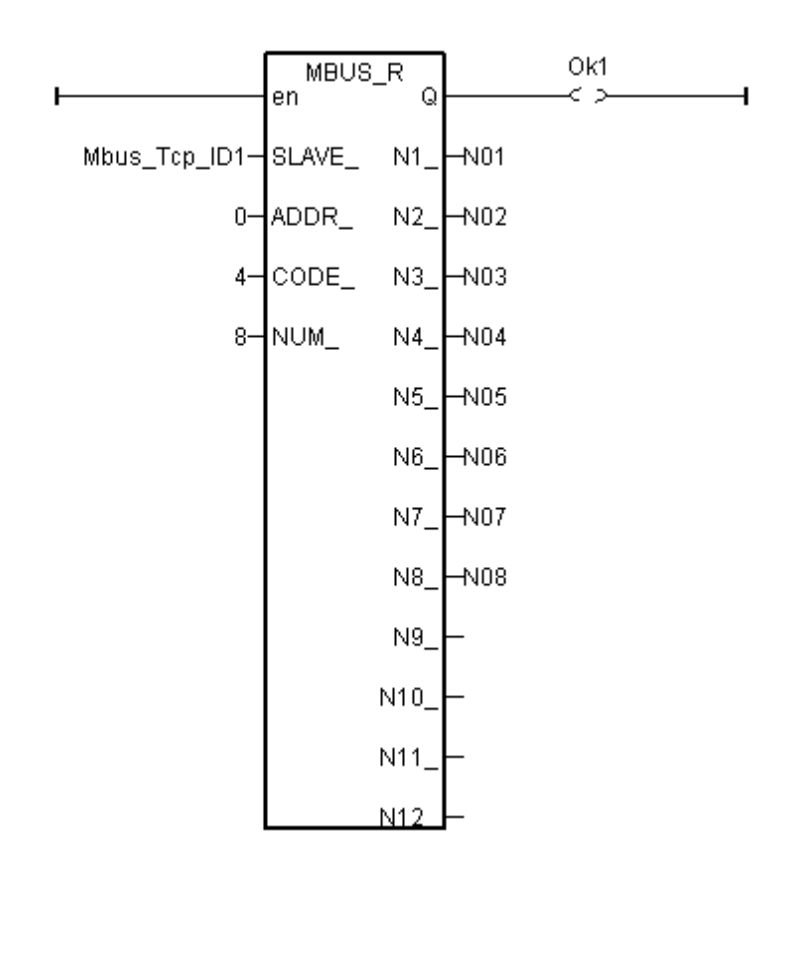

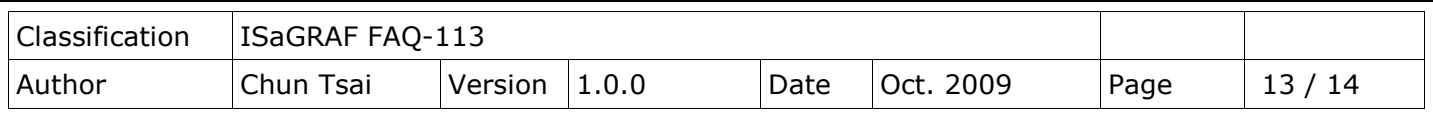

For AO channel of ET-7000, please use **Mbus\_N\_W** function block. The "NUM\_W\_" is assigned in the AO channel number of the ET-7000, could be  $1 \sim 4$  (If the AO channels are more than 4, please use 2 or more Mbus\_N\_W blocks to control it.). "ADDR\_" must be filled in "0" and the "ACTION\_" must be filled in "True".

The range of the Word-value "N1\_"  $\sim$  "N4\_" outputted from the left side is -32768  $\sim$  +32767. These values are related to the AO channel range setting of the ET-7000. Please refer to each user manual of the ET-7000 products.

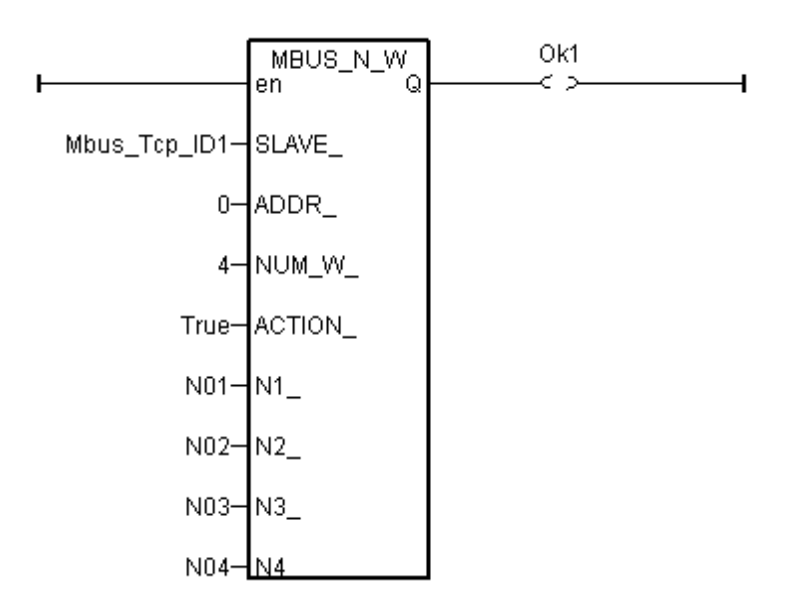

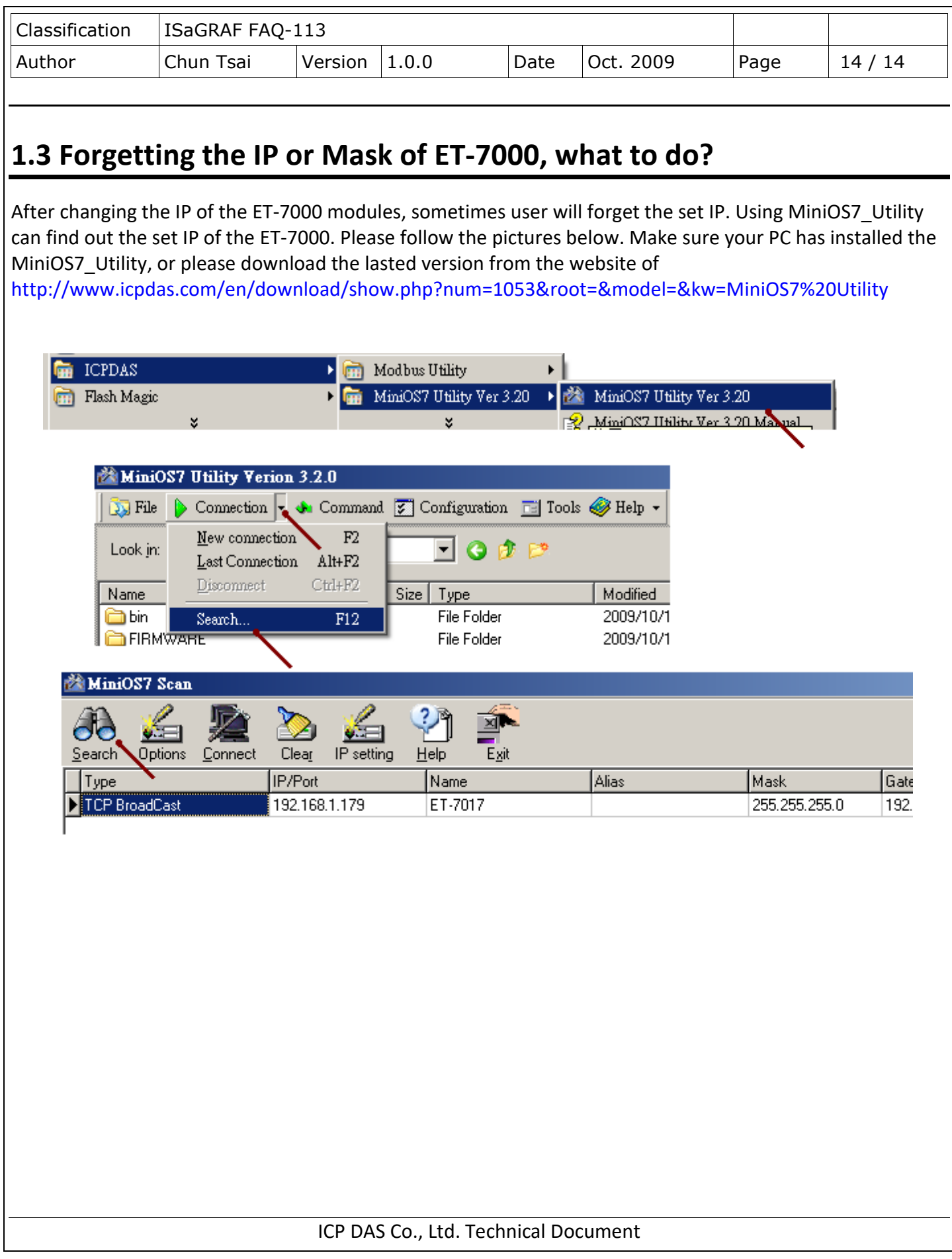